## Add Athletes

Adding Athletes to your web site allows you to track your team members meet results, training loads, personal records, and other information related to your team.

- 1. Login to the Control Panel.
- 2. Click the **Roster** button in the left hand menu. You will see four additional links.

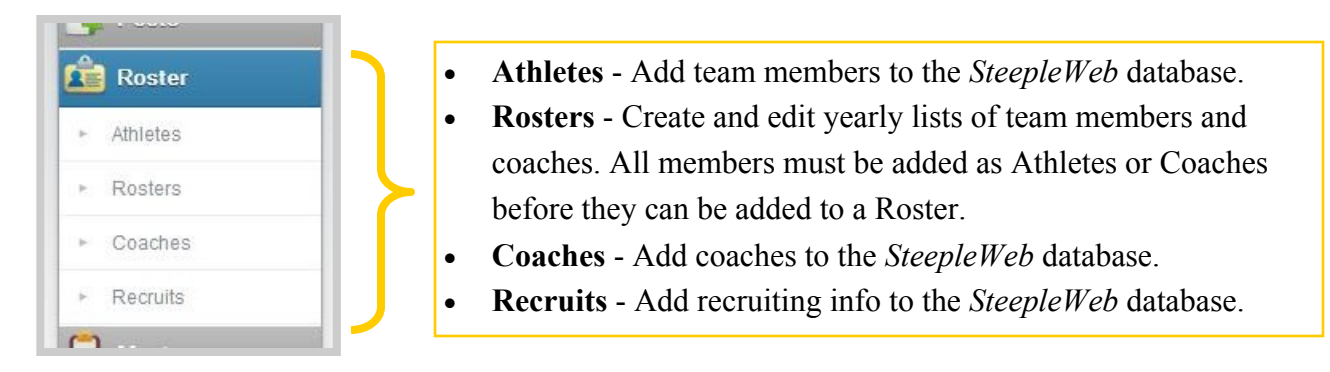

3. Click **Athletes**. You should now see the **Manage Athletes** menu. If you have added athletes previously, you will see them listed. You can restrict which Athletes are listed using the drop down menus.

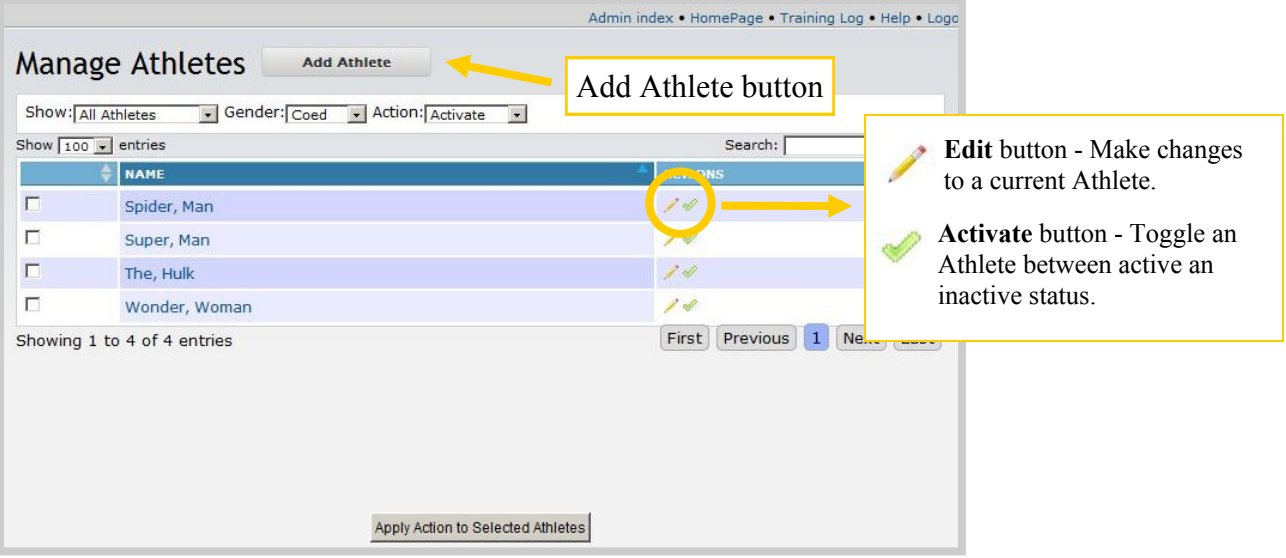

- 3. Click the **Add Athlete** button. You should now see the **Add Athlete** menu.
- 4. Complete the form. If you have previously created a Roster, you can add the Athlete to that Roster from this menu.
- 5. Click the **Save** button. If you have more than one Athlete to add, click the **Save & Add Another** button to open additional forms.